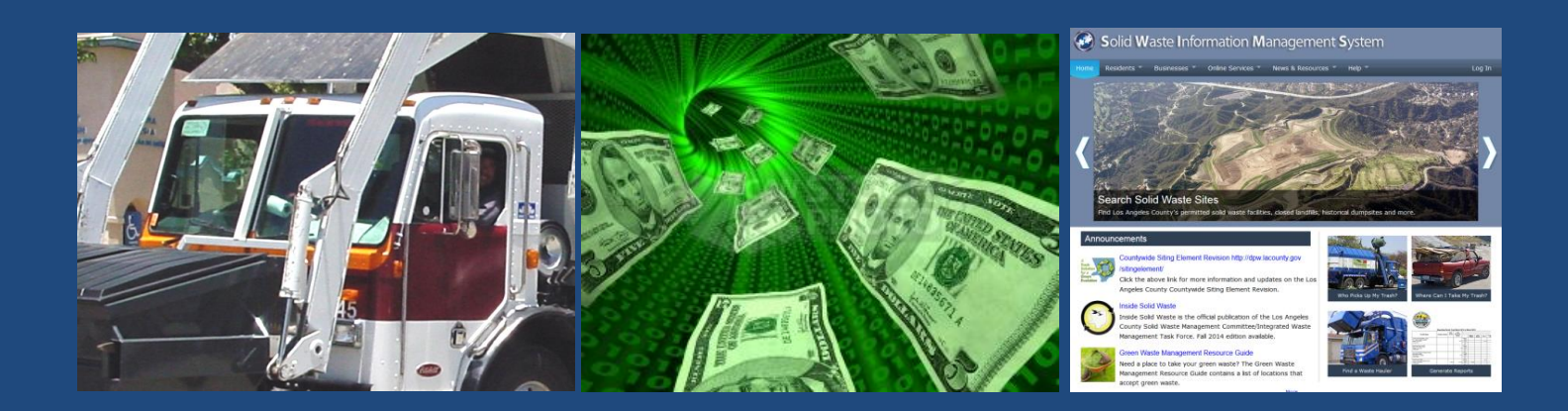

# SWABS

### SOLID WASTE AUTOMATED BILLING SYSTEM HANDBOOK

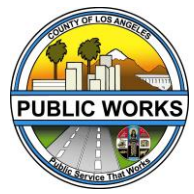

County of Los Angeles Department of Public Works Environmental Programs Division 900 South Fremont Avenue, Alhambra, CA 91803

Last updated: June 6, 2018

# **TABLE OF CONTENTS TABLE OF CONTENTS …**

#### **Solid Waste Automated Billing System**

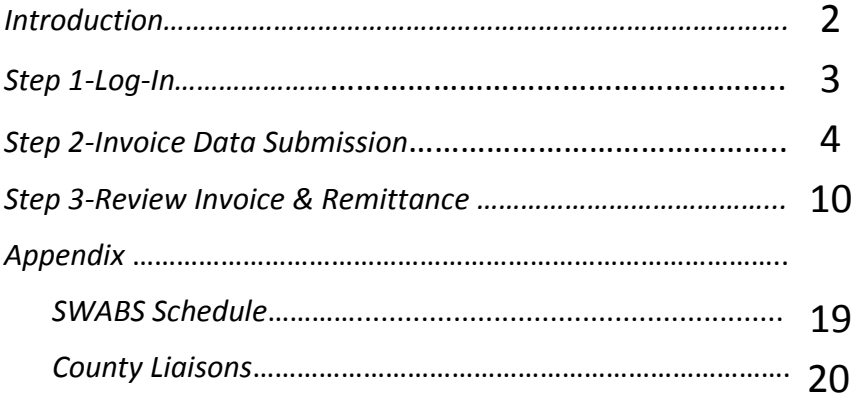

### **INTRODUCTION ….**

Welcome to the County's new automated billing system, the Solid Waste Automated Billing System (SWABS).

This handbook will assist you in logging into SWIMS; where you will access the "Invoice Data Submission (SWABS)" page; inputting your invoice data into SWABS, and accessing your month's activity once it becomes available for your viewing and payment. Please refer to this handbook for any time you need information regarding these procedures. If you have additional questions, please feel free to contact your County liaison (see Appendix: County Liaisons).

#### *Step 1- Log In*

An e-notification will be sent to your e-mail informing you that you can input data for the prior month's activity. For example, in October 2017, you will input the data from September 2017's activity. If you need assistance, please contact your County liaison (Appendix).

1. Go to the SWIMS website at www.lacountyswims.org. You may want to bookmark this page for future reference. From there, click on the "Log In" button in the upper right-hand corner.

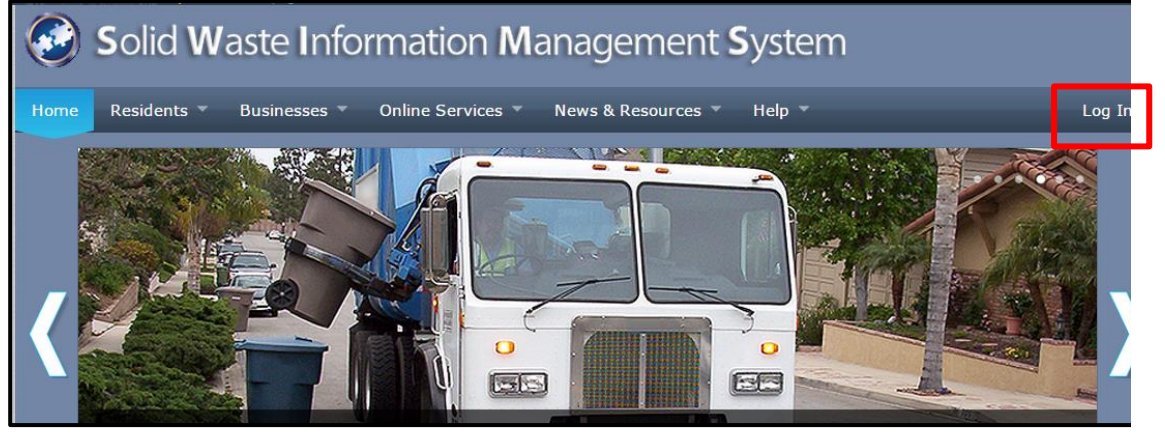

2. A window will pop up. Type in your User ID and Password and click "Log In."

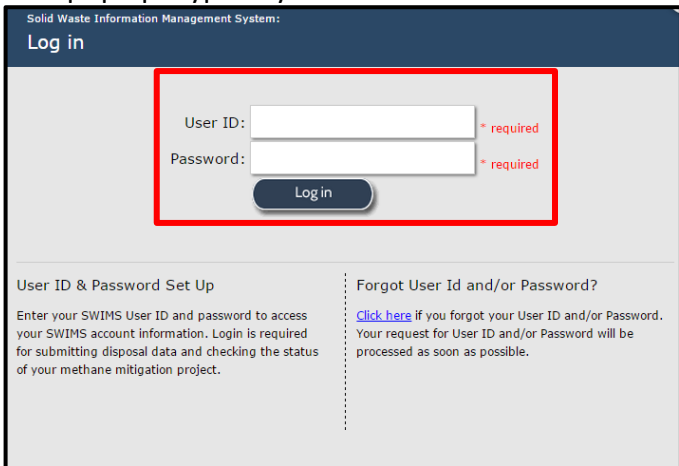

You will know you are logged in when you see a greeting with your name in the upper right hand corner.

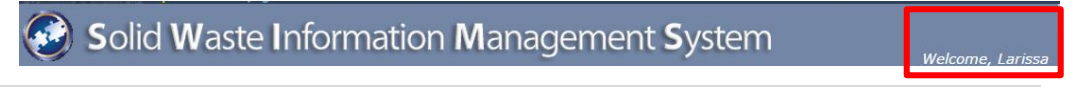

#### *Step 2 – Invoice Data Submission*

1. Go to "Online Services"  $\rightarrow$  Invoice Data Submission (SWABS)"

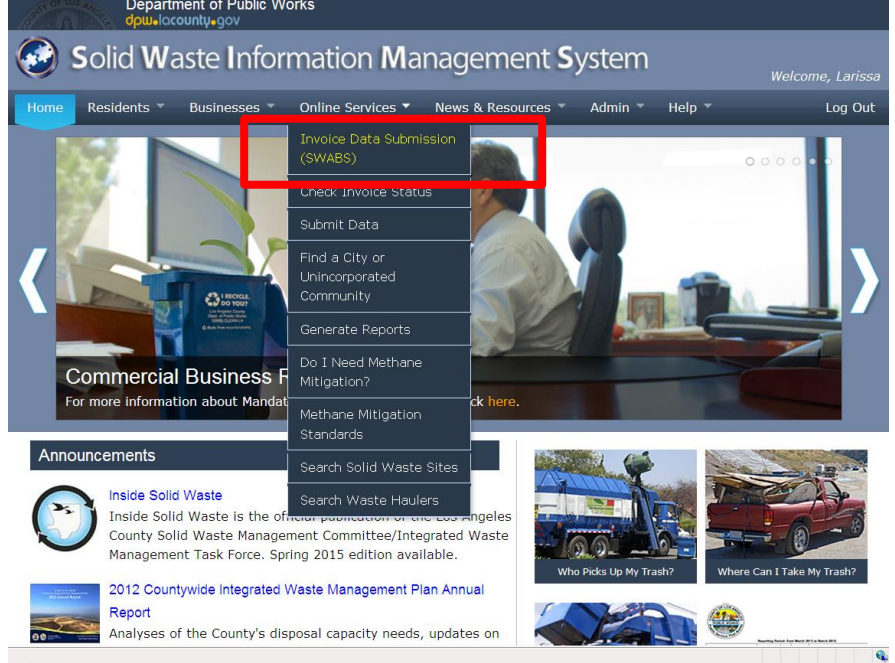

2. This will take you to the page where you can view your SWABS recent activity and select your criteria to enter invoice data:

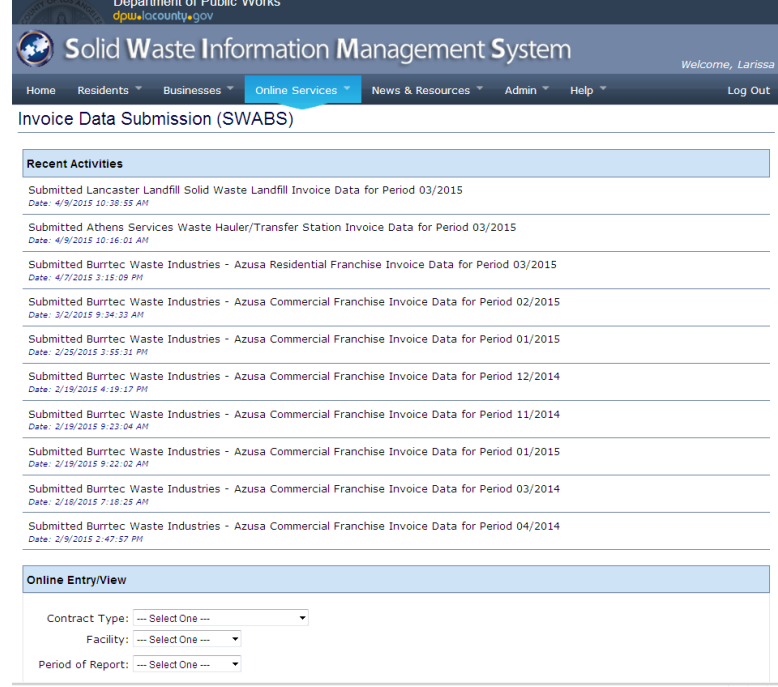

3. Using the dropdowns, select the "Contract Type," "Facility," and "Period of Report" you wish to input data for and click "Start"

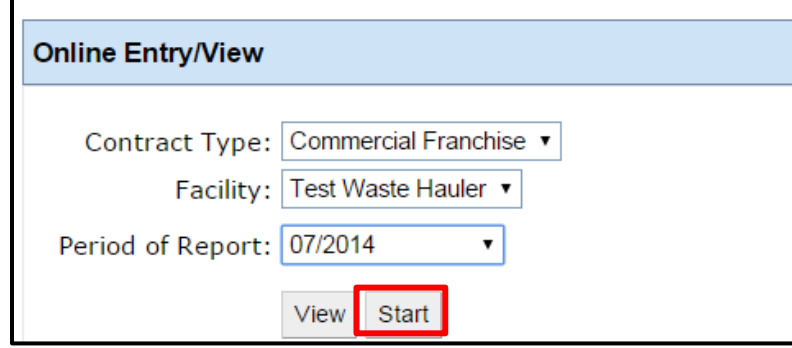

- 4. Please input the appropriate data into the blank fields under "Fee Calculations" according to invoice type. The next few pages show examples of invoice types:
	- Commercial Waste Collection Franchise Fee Invoice
	- Residential Franchise Fee Invoice
	- Solid Waste Management Fee Invoice

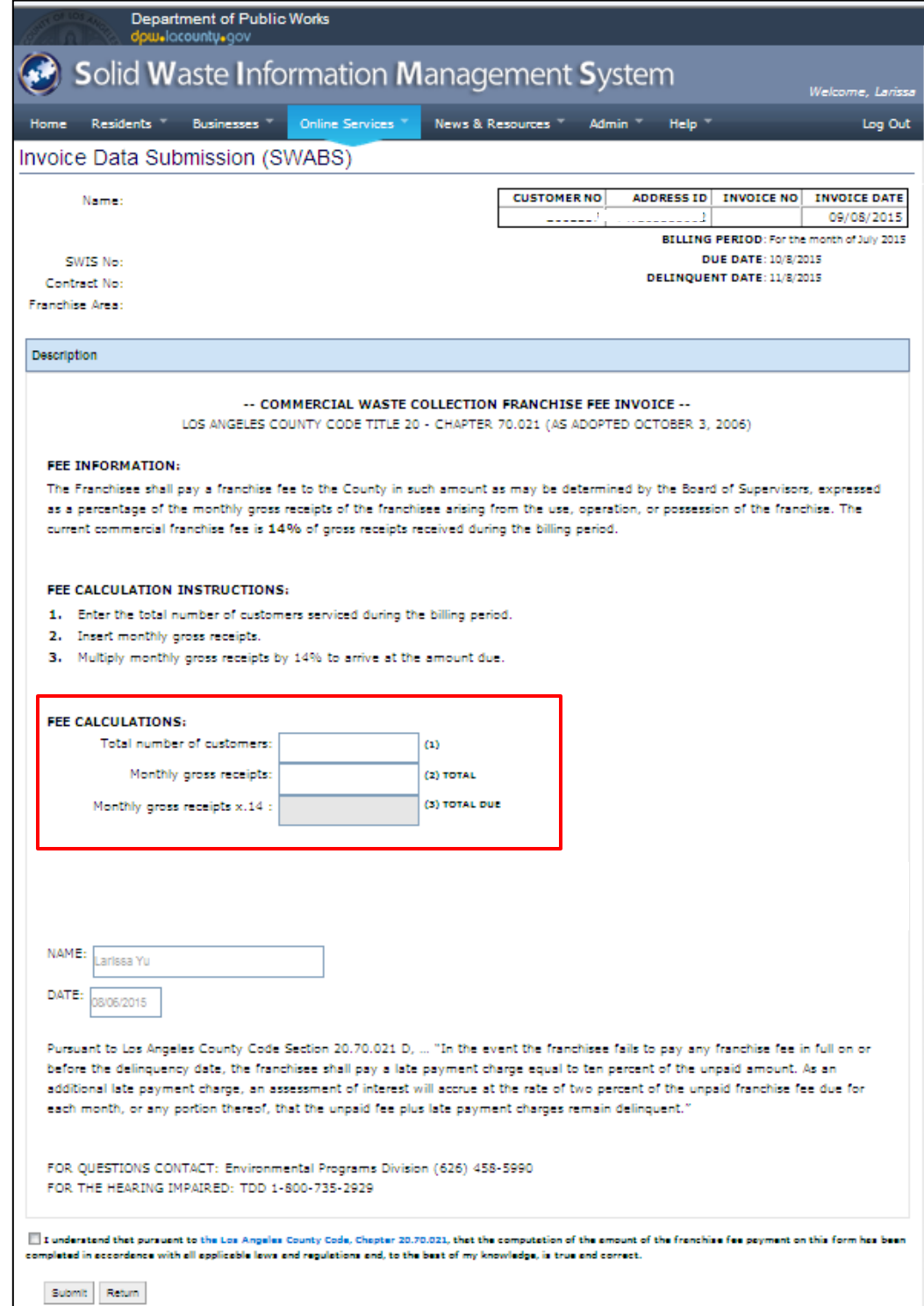

Example 1: Commercial Waste Collection Franchise Fee Invoice Data Submission Page

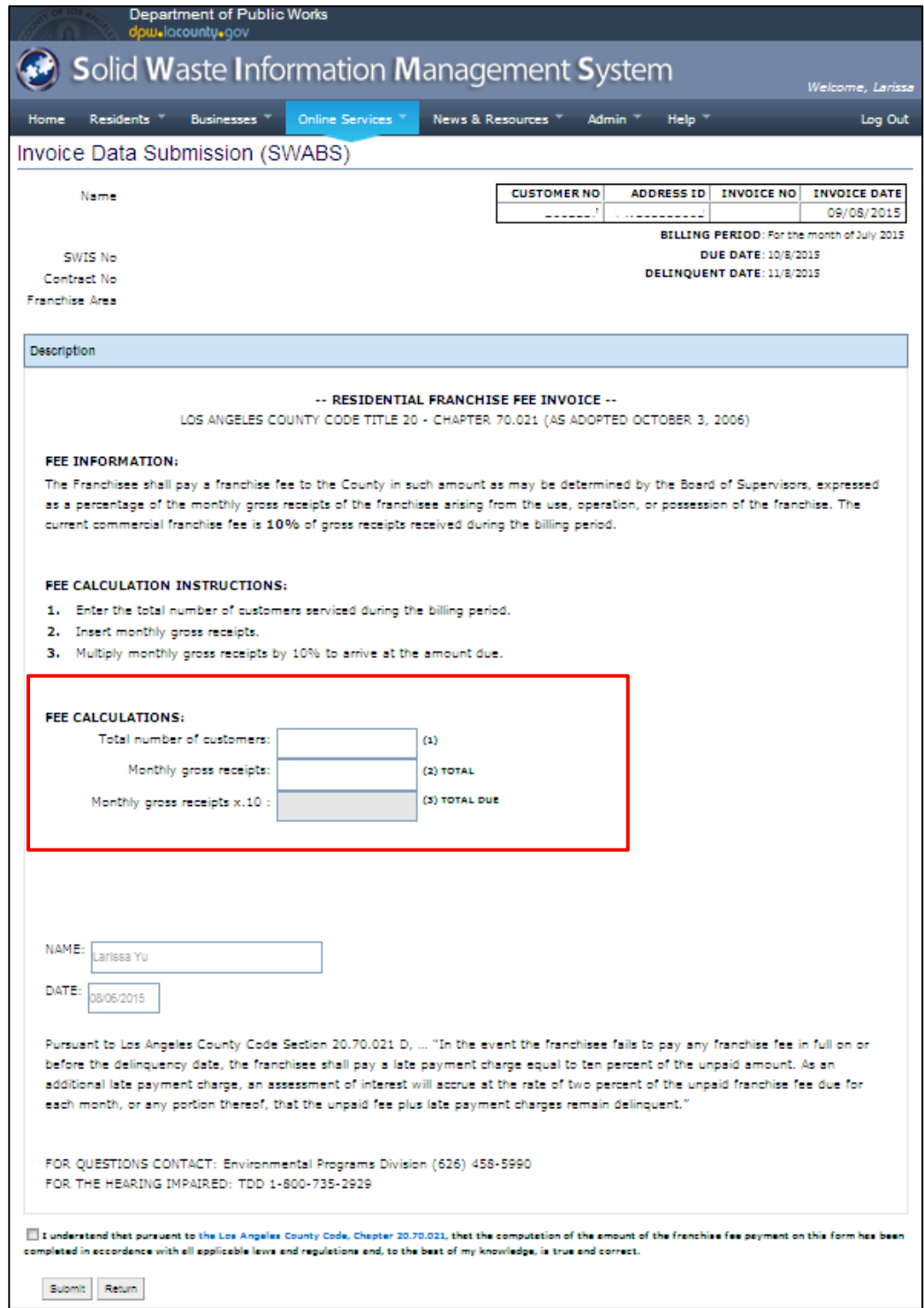

Example 2: Residential Franchise Fee Invoice Data Submission Page

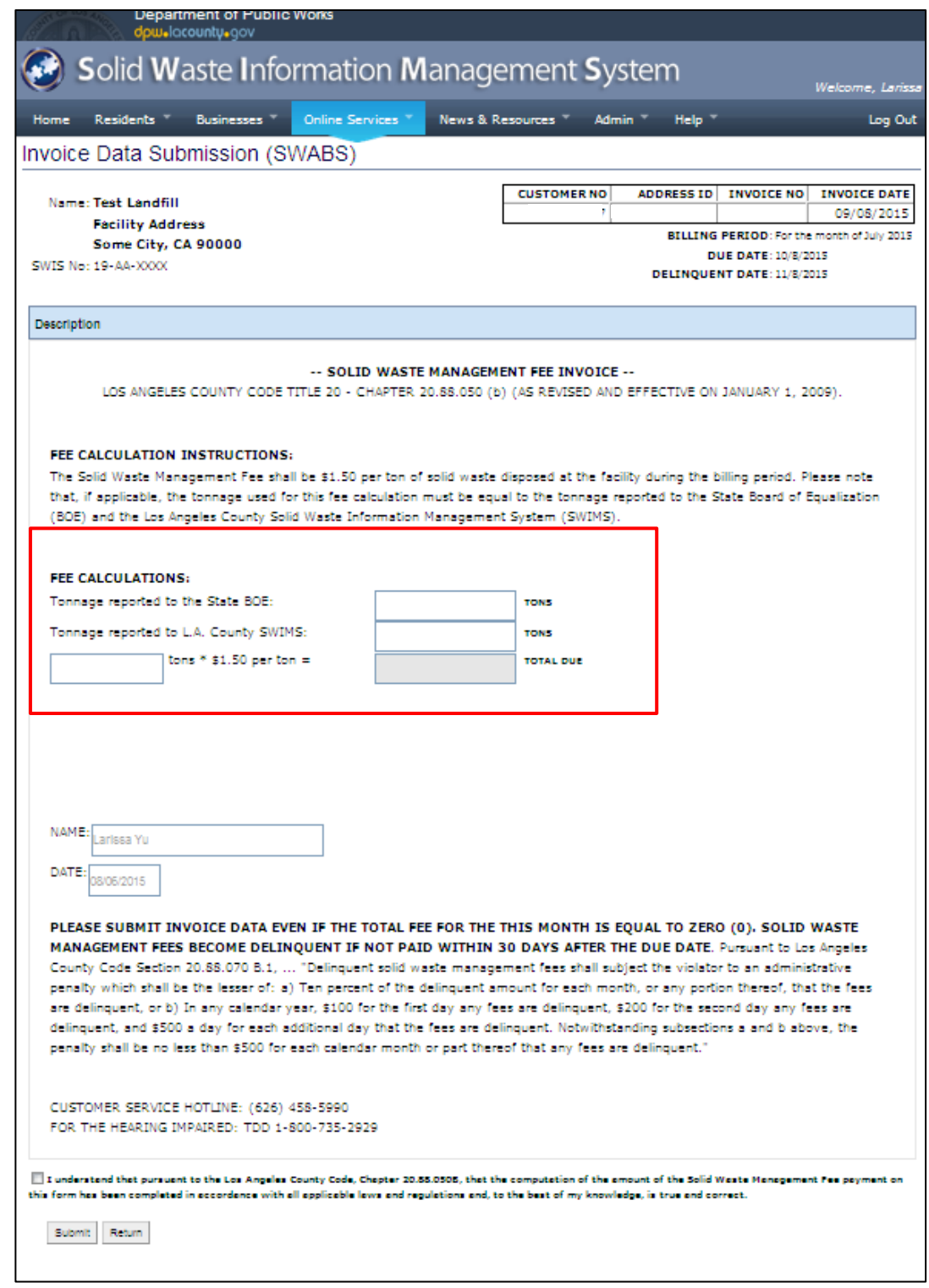

Example 3: Solid Waste Management Fee Invoice Data Submission Page

4. After inputting the data, check the box at the bottom of the page to agree to the statement.

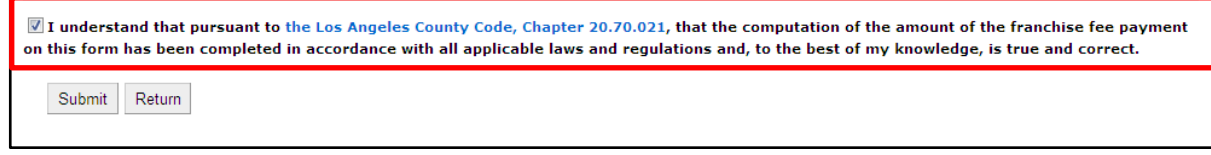

\*Note: Different invoice types will have different acknowledgement statements

5. Once you are satisfied with your data input, click "Submit" at the bottom of the page to submit your data.

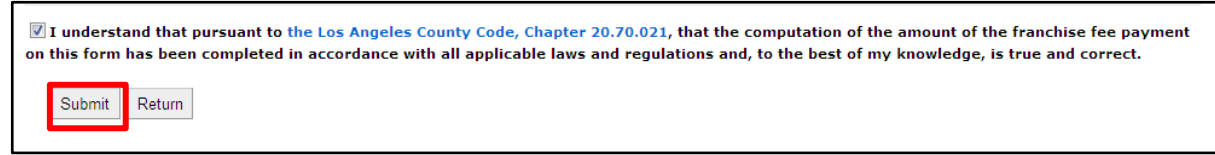

6. Once successfully submitted, a "Confirmation Page" will appear. You may keep this page for your records. Please note that this is **NOT** your invoice. You will receive an e-notification informing you of when your invoice is ready for your review and remittance.

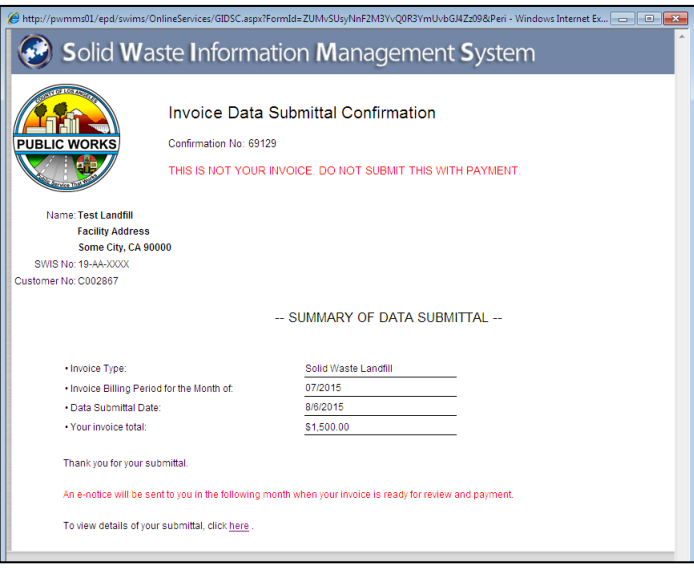

#### *Step 3 – Review Invoice and Remittance*

1. In the following month, you will receive another e-notification informing you of when your invoice is ready for your review and payment. The notification will include the following link <http://dpw.lacounty.gov/financial/invstat/Default.aspx>

-OR-

You can access your invoice through the SWIMS website by going to **Online Services > Check Invoice Status** 

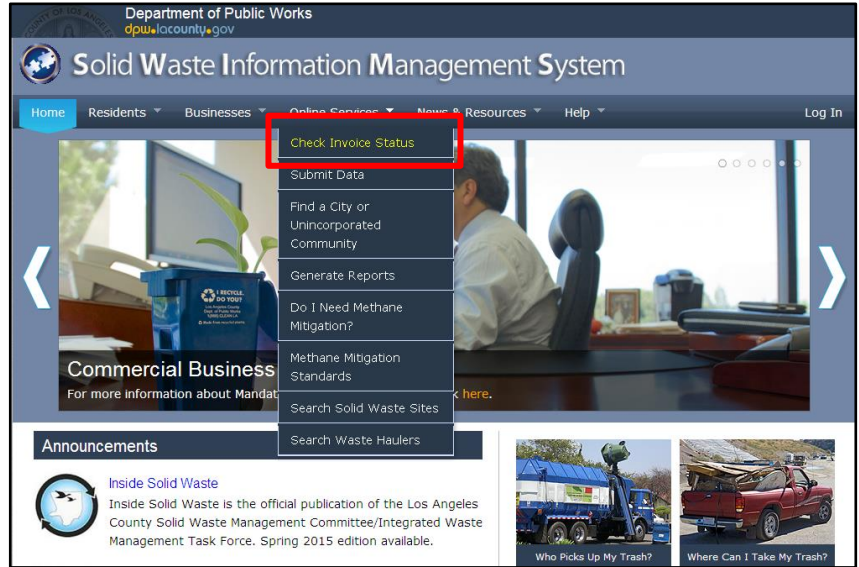

2. When you receive the e-notification, either click the link, use the address provided above, or go through the SWIMS website. Once you are on that page, type in your Customer Number and Address ID in the fields and click "Submit Inquiry."

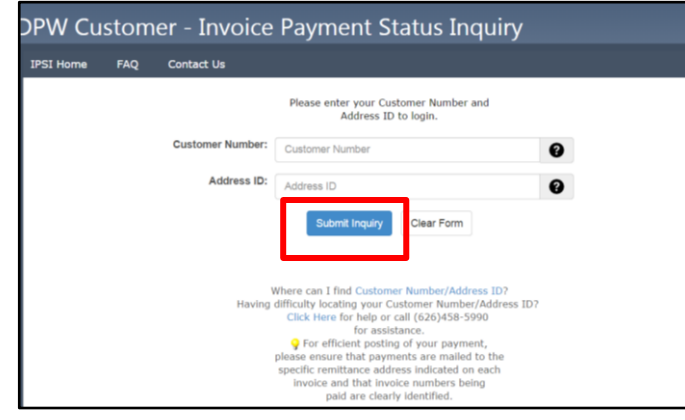

\*Note: If you do not know your Customer No. or Address ID, please contact your County liaison (see Appendix) or click on the link or call the number provided at the bottom of the page.

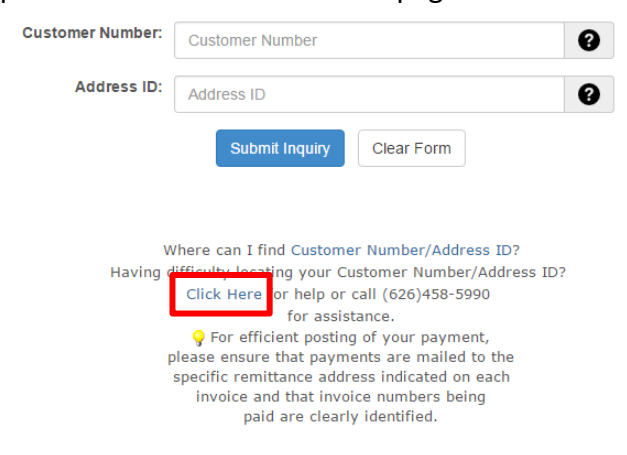

3. You will be taken to a page that lists the statuses of all of your invoices, both current and past. Click on the invoice number under the left-hand column labeled "Invoice Number" you wish to view. You can refer to the right-most column labeled "Invoice Status" to see which invoices are "Unpaid."

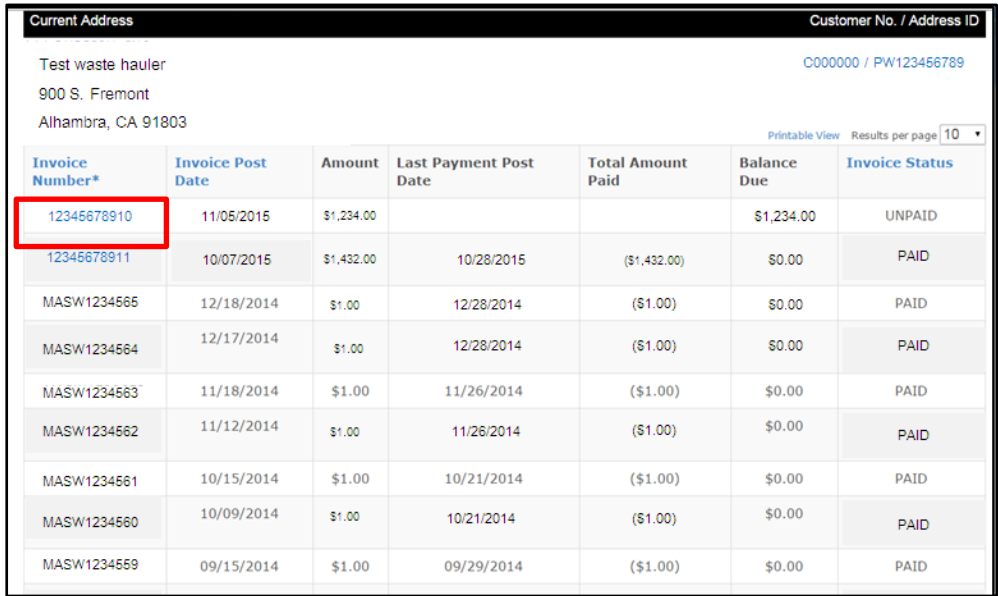

4. After clicking on the invoice number, you will see a PDF version of your invoice. You may download and print your invoice. **When submitting payment, it is important that you note the address**. **You will send your payment with invoice stub to:**

> **County of Los Angeles Department of Public Works P.O. Box 2399, Los Angeles, CA 90051-0399**

**Please make checks payable to: County of Los Angeles Department of Public Works**

**Please do not mail it to the previous address you have been using.**

**If you have any questions, please contact your County liaison (Appendix).** 

The following pages depict sample invoices and their accompanying Invoice Details. These are available through IPSI and you will receive a copy of them in the mail. We have included examples for the following invoice types:

- Commercial Waste Collection Franchise Fee Invoice
- Residential Franchise Fee Invoice

• Solid Waste Management Fee Invoice

Customer No. Address ID

 $\overline{a}$ 

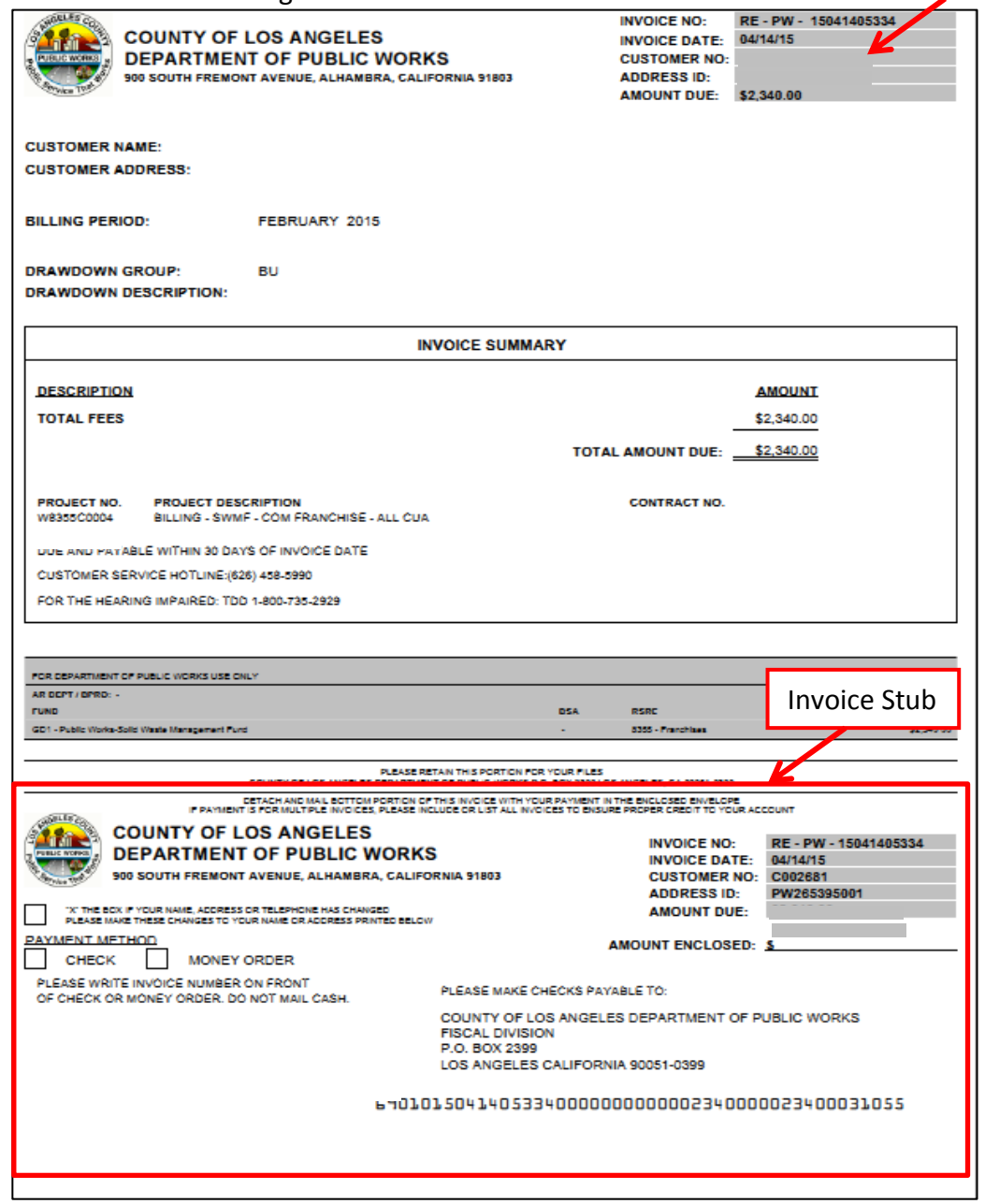

Example 4: Commercial Waste Collection Franchise Fee Invoice

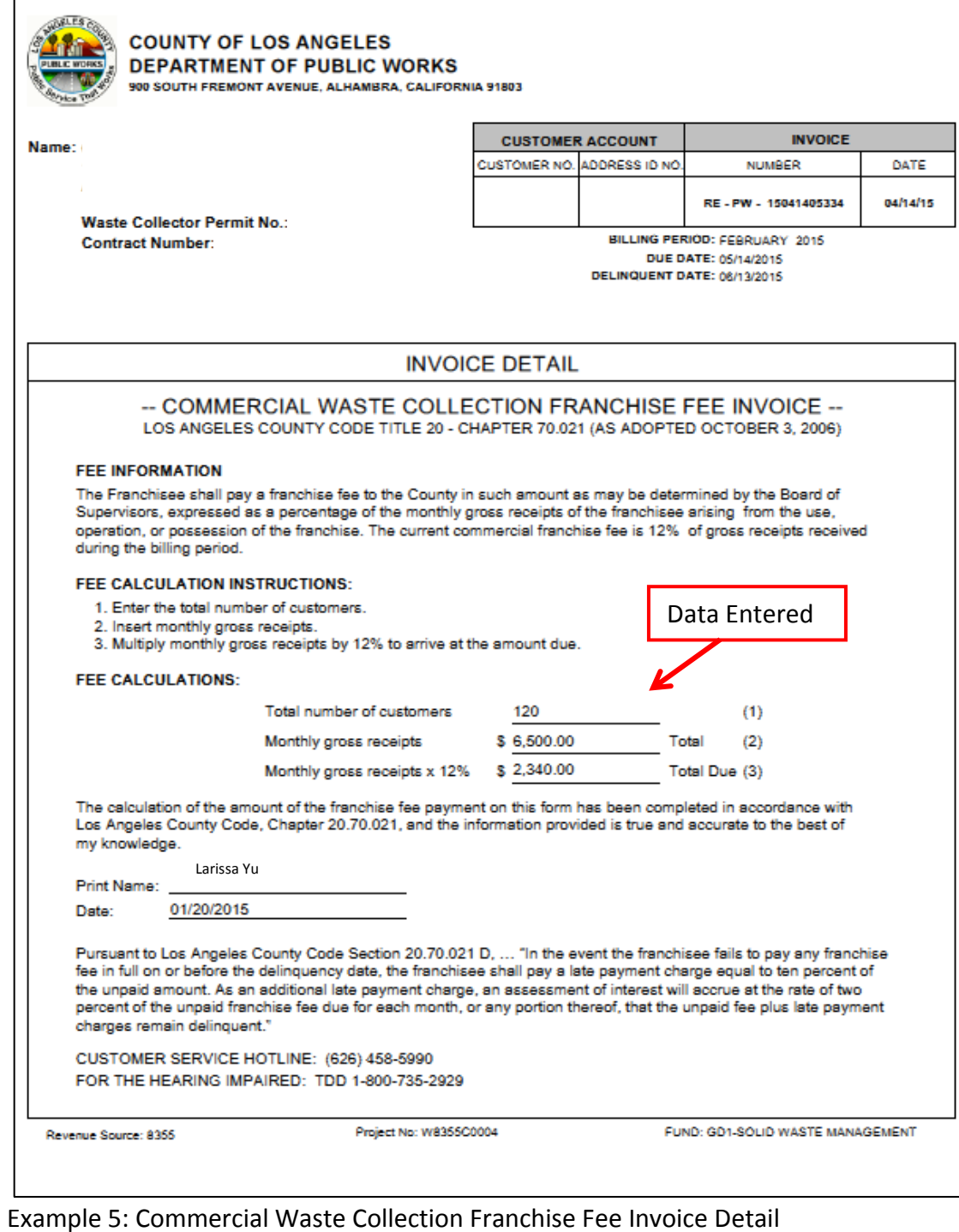

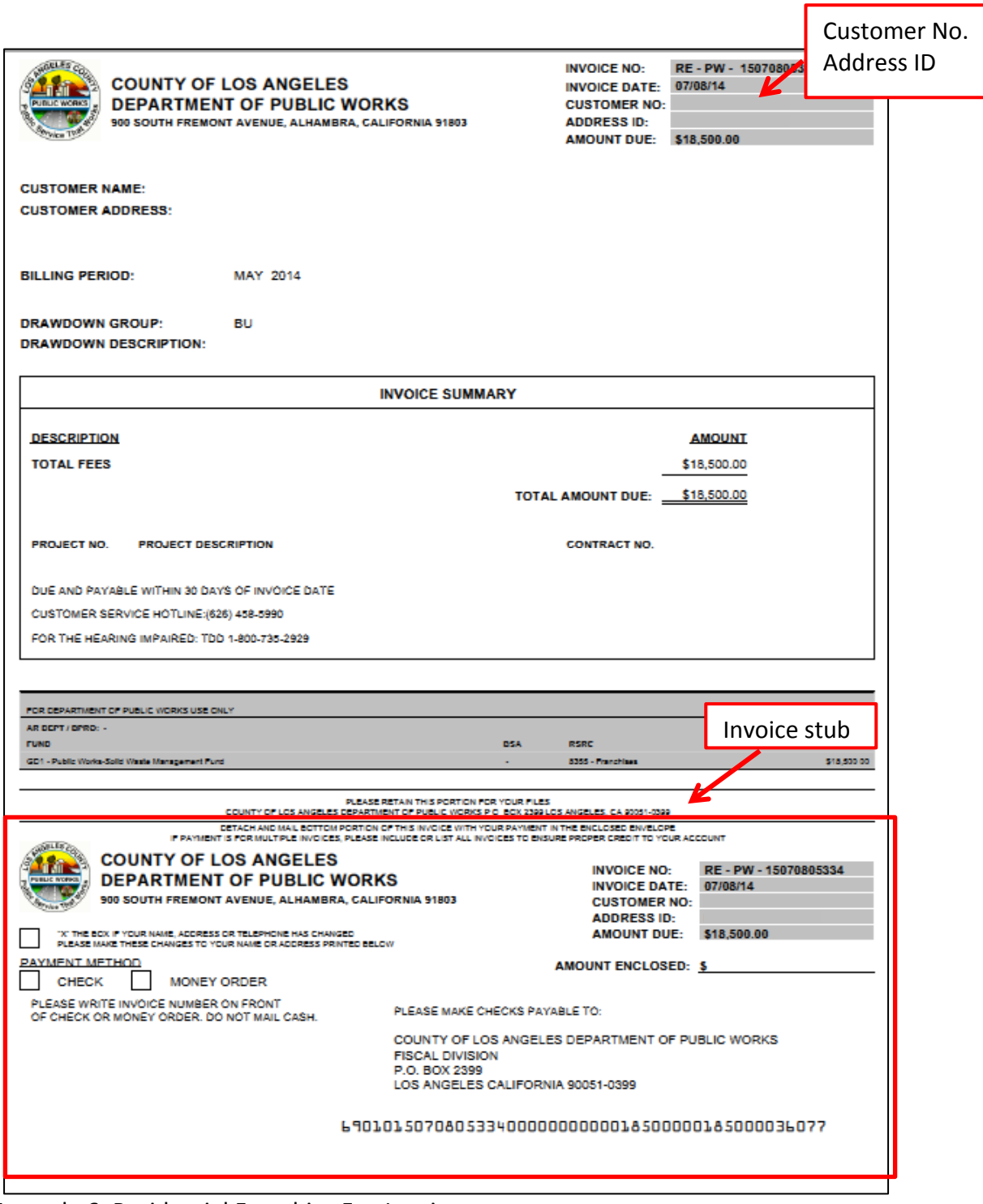

Example 6: Residential Franchise Fee Invoice

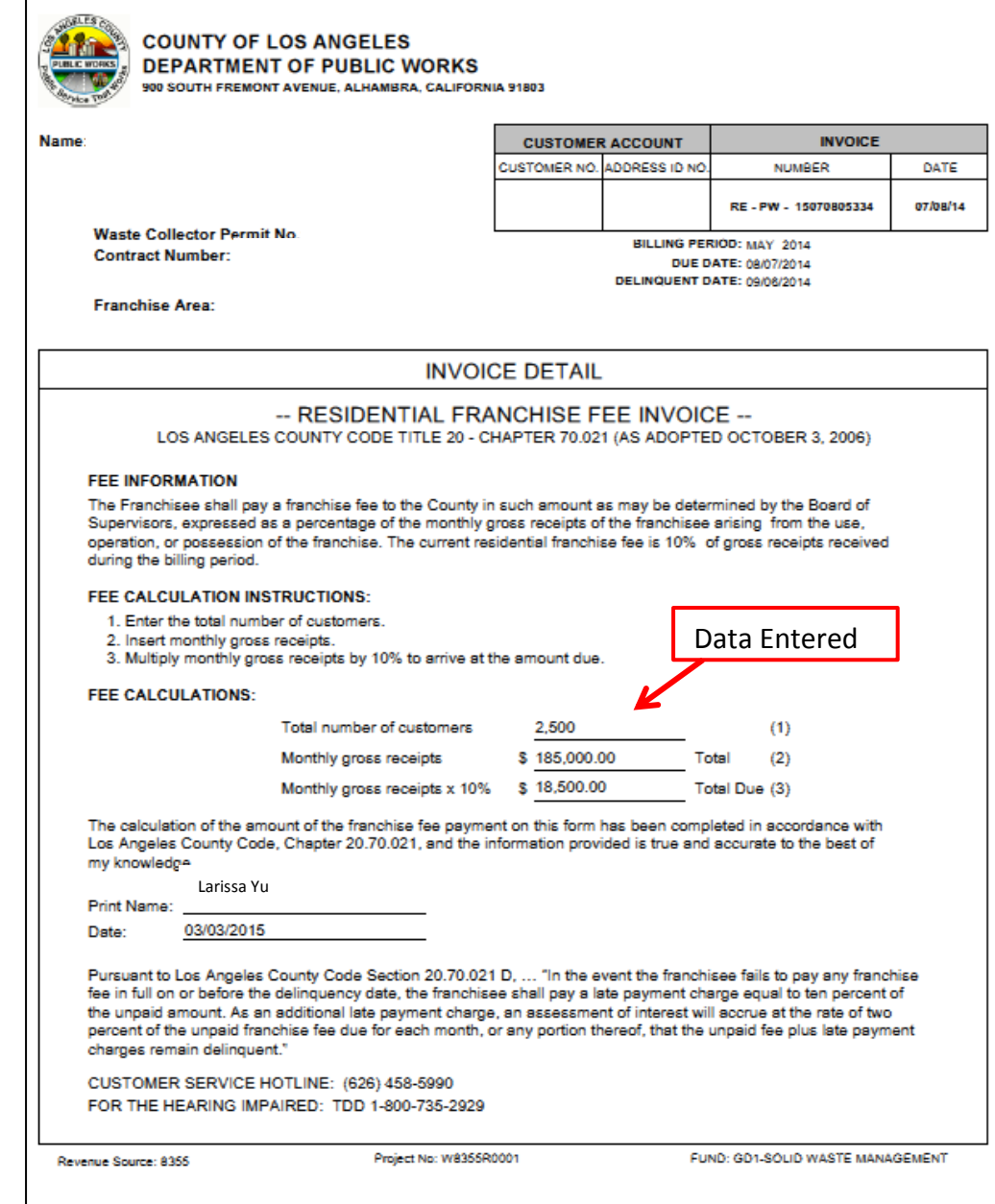

Example 7: Residential Franchise Fee Invoice Detail

Customer No. Address ID

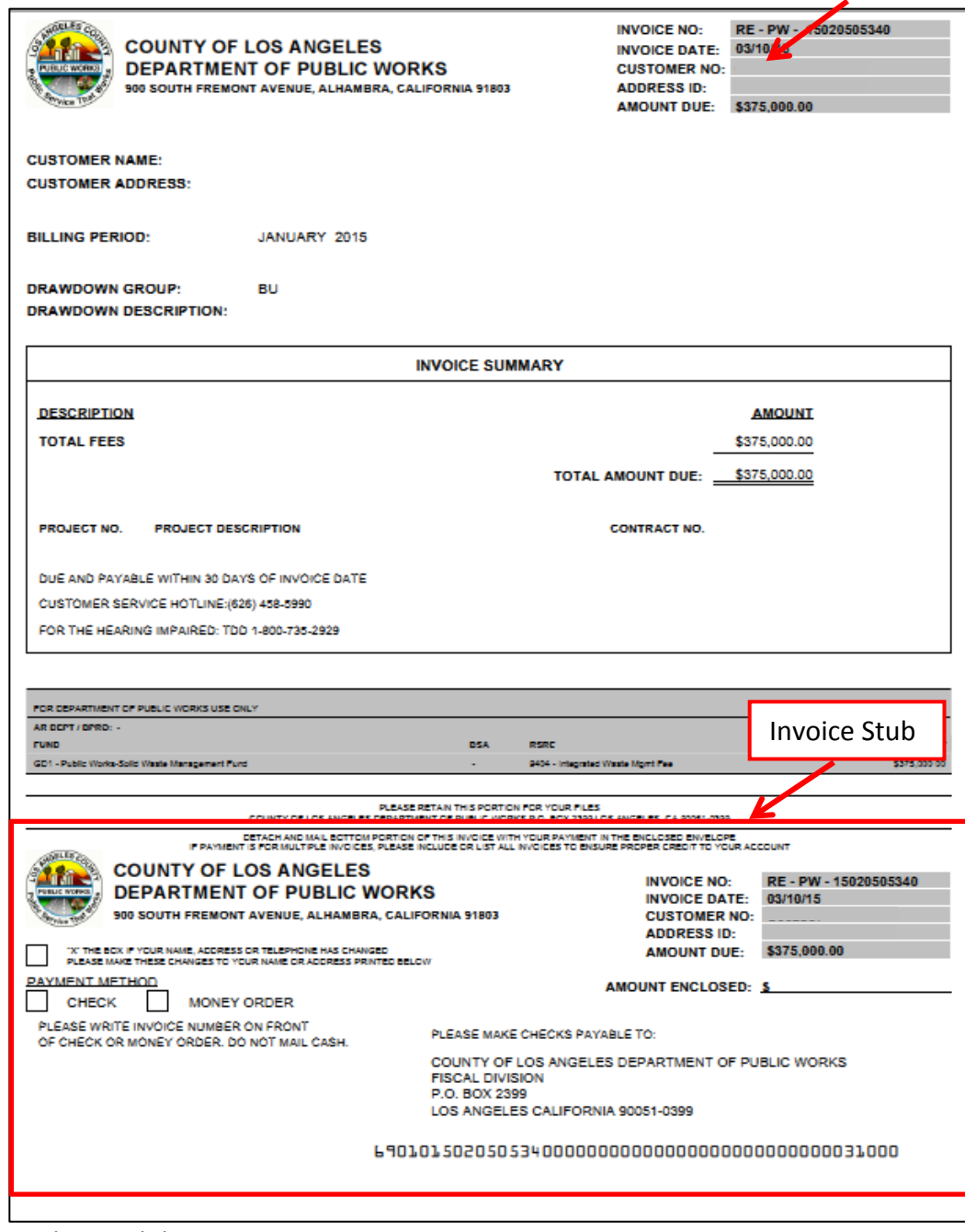

Example 8: Solid Waste Management Fee Invoice

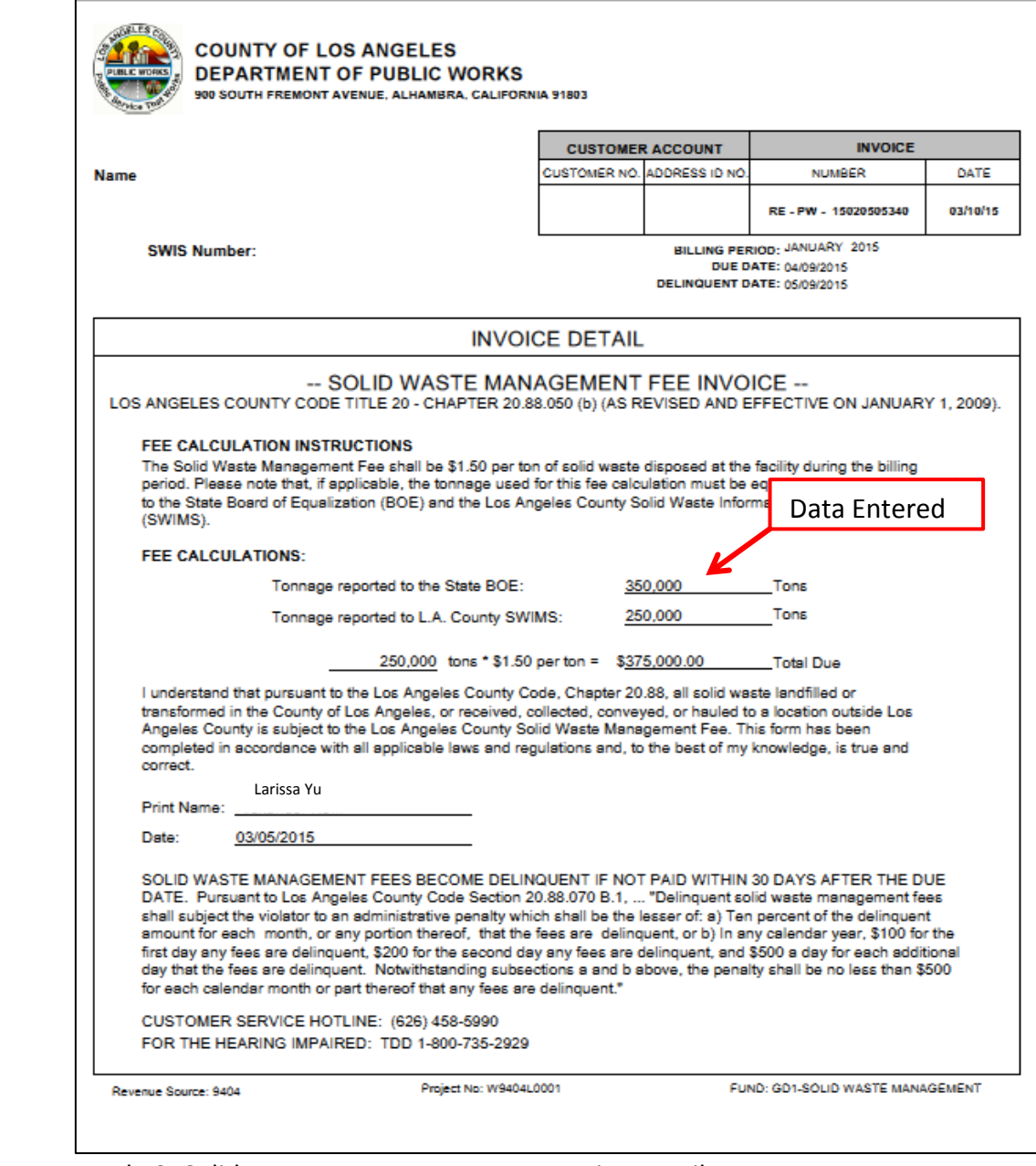

#### Example 9: Solid Waste Management Fee Invoice Detail

### **APPENDIX ….**

#### *SWABS Schedule*

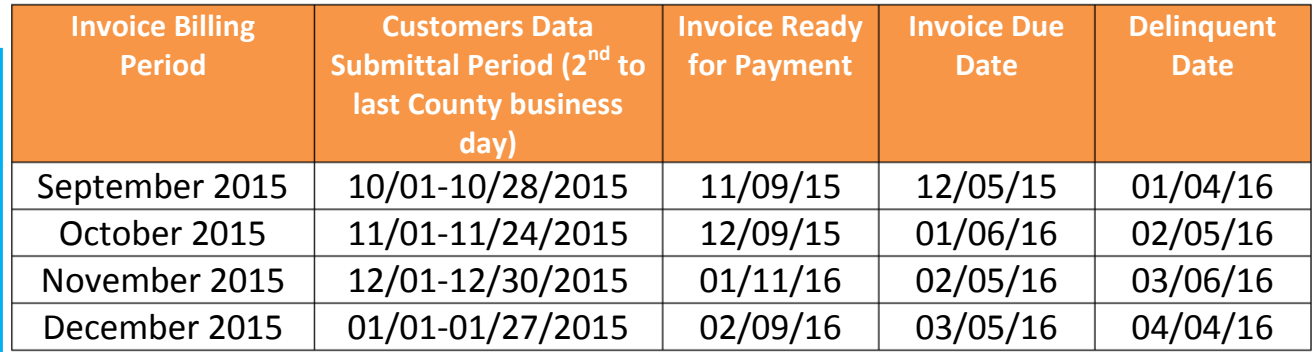

### **APPENDIX ….**

#### *County Liaisons*

If you have any questions regarding SWABS, please contact your County liaison. They are ready to assist you in successfully navigating the Solid Waste Automated Billing System. The list below provides you current contacts for the different County fees. Please contact the appropriate liaison for the invoice type you have an inquiry for.

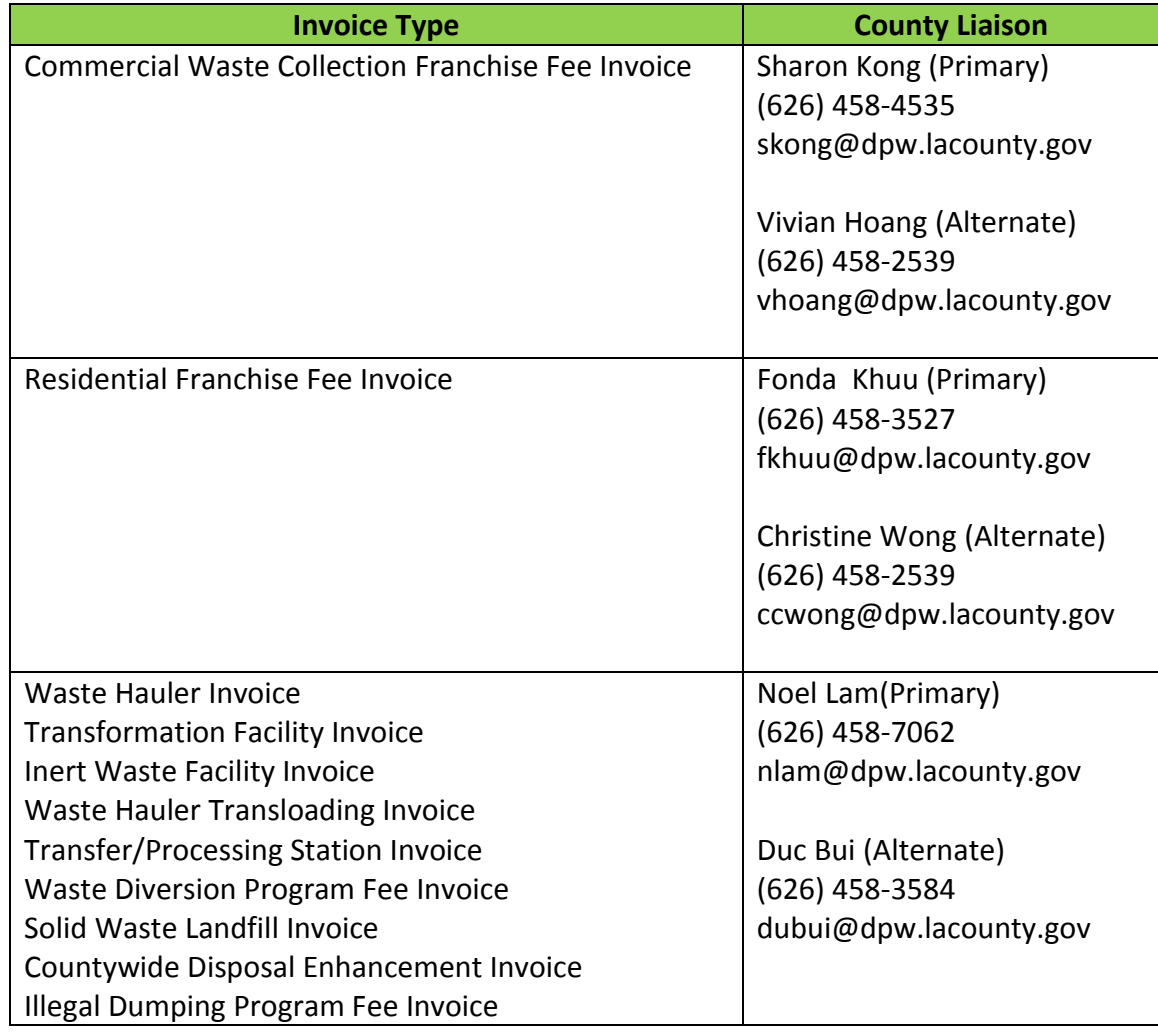